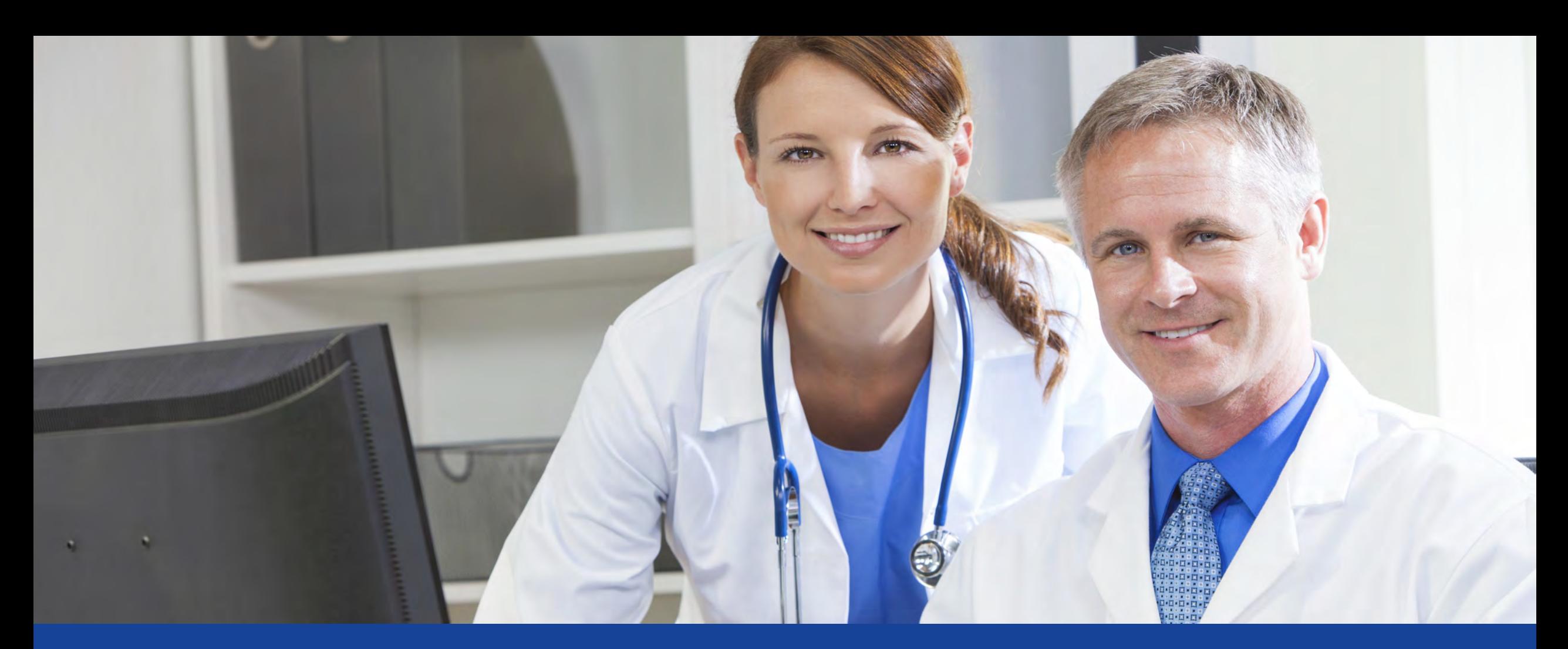

**Using the Customer Center**

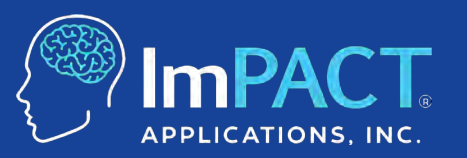

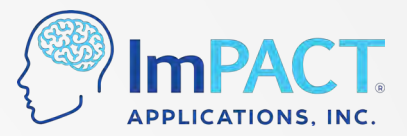

### **Course Description**

This course explains how to access your ImPACT Applications Customer Center to launch ImPACT baseline and post-injury tests, access clinical reports, and create injury reports.

**Course Objectives:** At the end of this course, the attendee should be able to:

- Describe how to launch an ImPACT baseline or post-injury test and find the clinical report data
- Navigate the Customer Center to review test results, identify invalid baselines, and find a test taker's ImPACT Passport ID
- Understand how to resolve common technical errors and how to contact support if needed

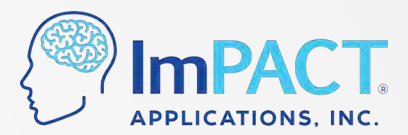

#### **Overview**

- Accessing the Program
- Reviewing Test Results
- Customer Center Walkthrough
- Technical Support

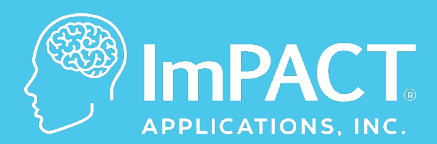

## **Accessing the Program**

**ConcussionManagement.com**

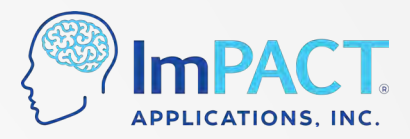

## **You've purchased ImPACT - What's Next?**

Log into your Customer Center to make sure you have access:

[www.impacttestonline.com](http://www.impacttestonline.com/)

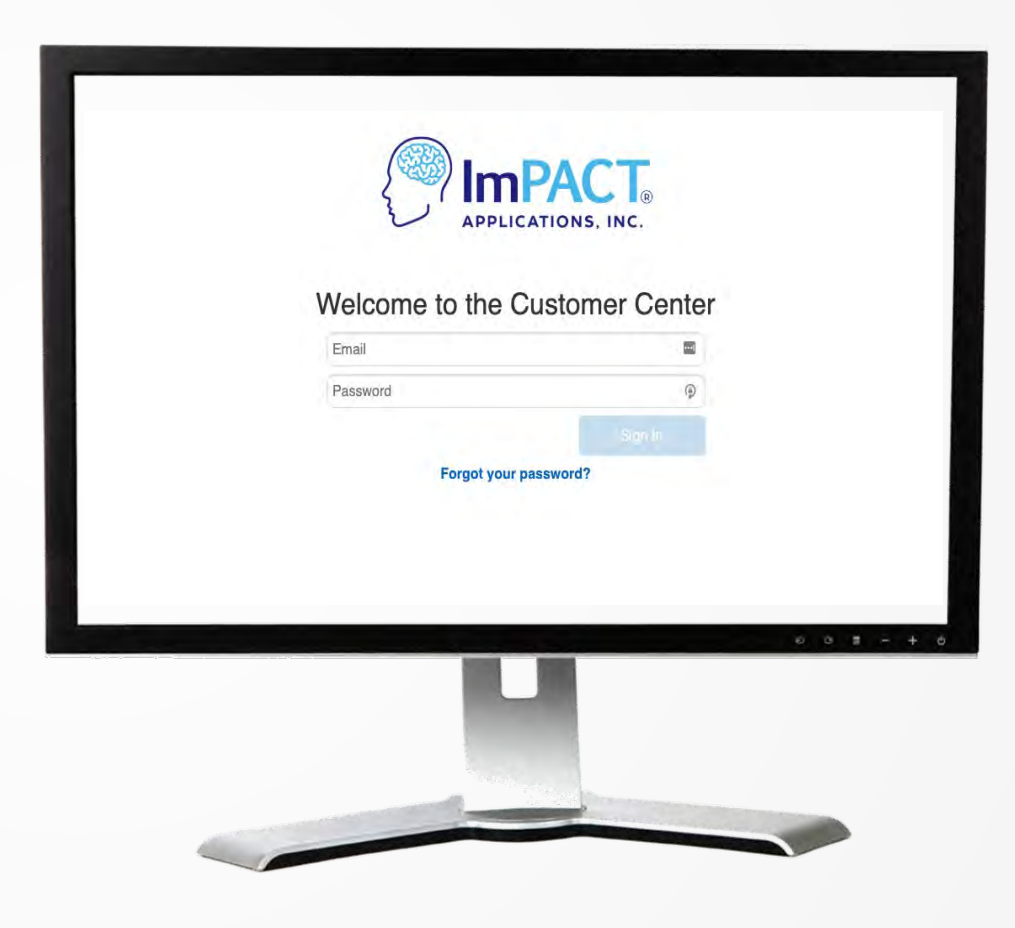

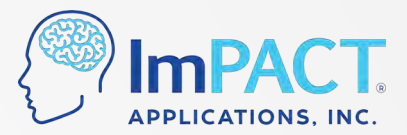

#### **Websites for Access: US**

#### **Login (email and password) to the Customer Center**

#### [www.impacttestonline.com](http://www.impacttestonline.com/)

• Used to administer single baseline or post-injury tests and to access results and reports

[www.impacttestonline.com/testing](http://www.impacttestonline.com/testing)

- Customer ID Code
- Used to administer group baseline testing

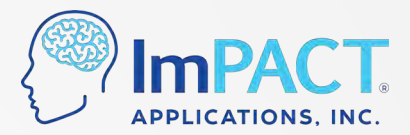

#### **Websites for Access: Canada**

**Customer Center**

[www.impacttestonline.ca](https://www.impacttestonline.ca/)

#### **Group Baseline Testing Link**

[www.impacttestonline.ca](https://www.impacttestonline.ca/)*[/testing](http://www.impacttestonline.ca/testing)*

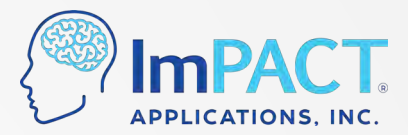

#### **Websites for Access: Europe**

**Customer Center**

[europe.impacttestonline.com](https://europe.impacttestonline.com/)

**Group Baseline Testing Link**

[europe.impacttestonline.com](https://europe.impacttestonline.com/)*[/testing](https://europe.impacttestonline.com/testing/)*

#### **Websites for Access: Clients Located Outside of US, Canada, and Europe**

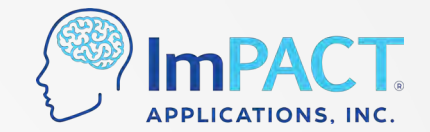

**Customer Center**

[intl.impacttestonline.com](https://intl.impacttestonline.com/)

#### **Group Baseline Testing Link**

[intl.impacttestonline.com](https://intl.impacttestonline.com/)*[/testing/](https://intl.impacttestonline.com/testing/)*

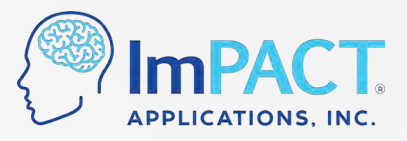

## **Group Baseline Testing: Customer ID Code**

- Unique code used to administer ImPACT baseline tests to groups
- Click "Organizations" and select your organization

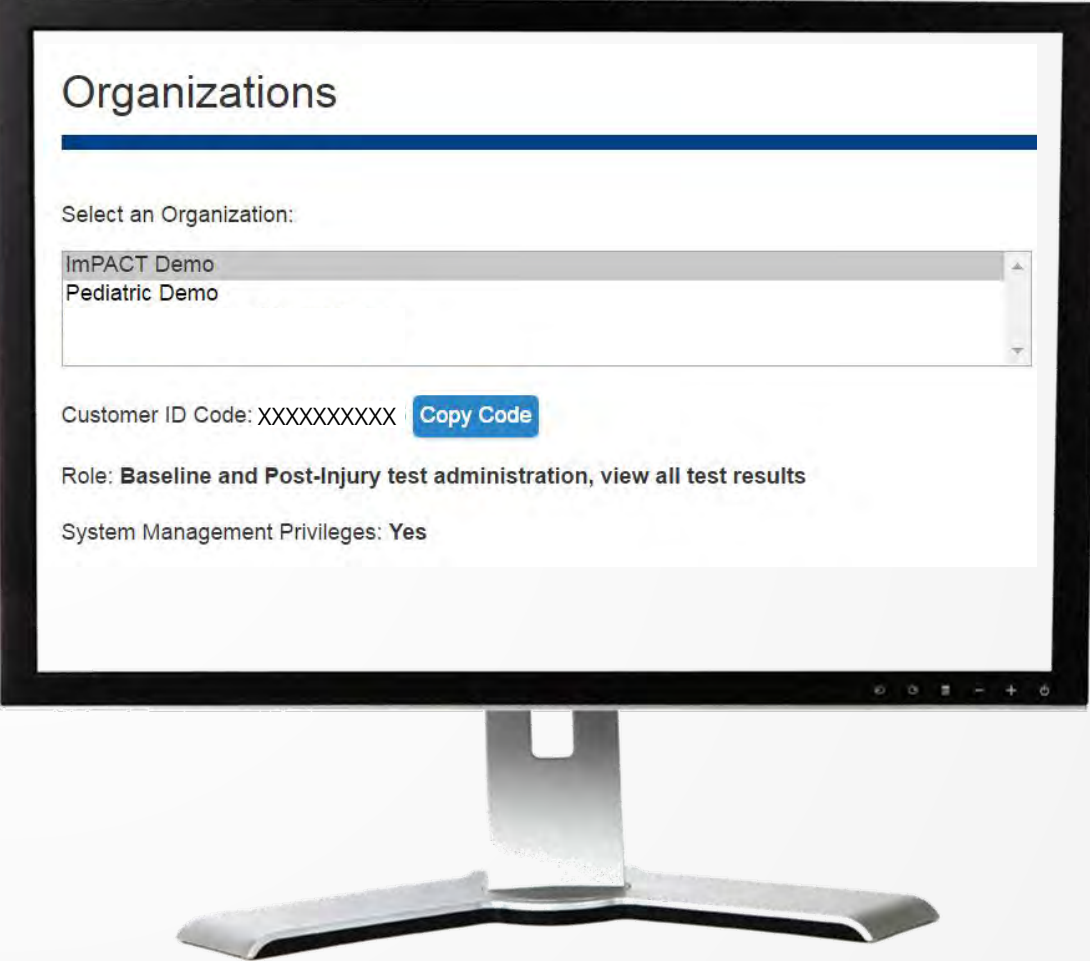

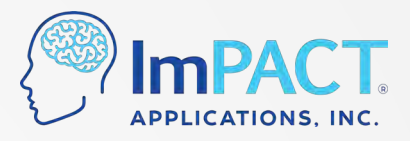

#### **Group Baseline Testing: ImPACT Testing Link**

[www.impacttestonline.com/testing](http://www.impacttestonline.com/testing)

[www.impacttestonline.ca](https://www.impacttestonline.ca/)*[/testing](http://www.impacttestonline.ca/testing)*

[europe.impacttestonline.com](https://europe.impacttestonline.com/)*[/testing](https://europe.impacttestonline.com/testing/)*

[intl.impacttestonline.com](https://intl.impacttestonline.com/)*[/testing/](https://intl.impacttestonline.com/testing/)*

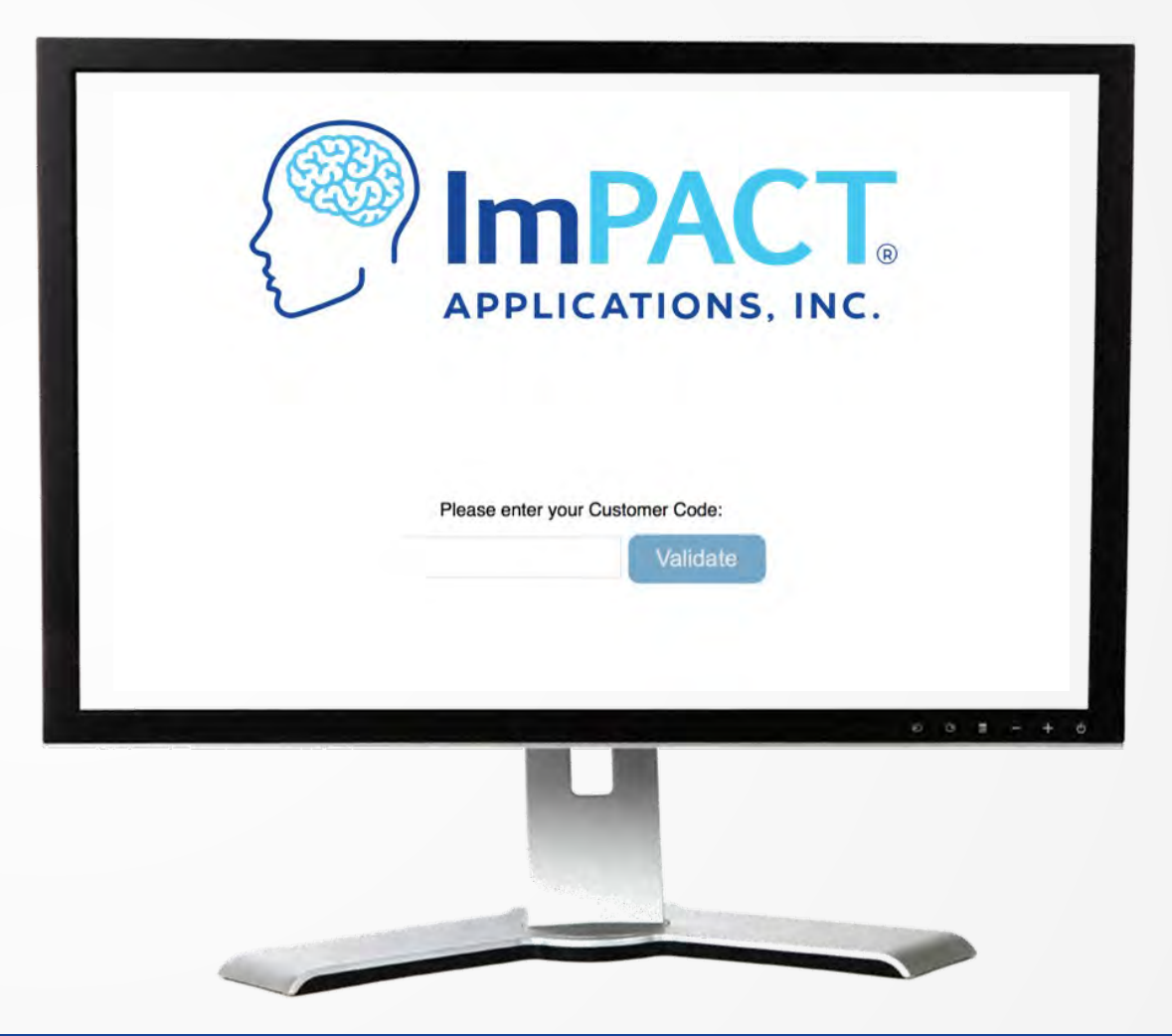

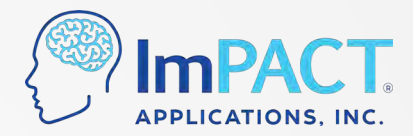

#### **Group Baseline Test Administration**

Instruct test takers to:

- 1. Navigate to the testing link
- 2. Enter the Customer ID Code and click 'Validate'
- 3. Choose their organization (if applicable)
- 4. Click 'Launch Baseline Test'

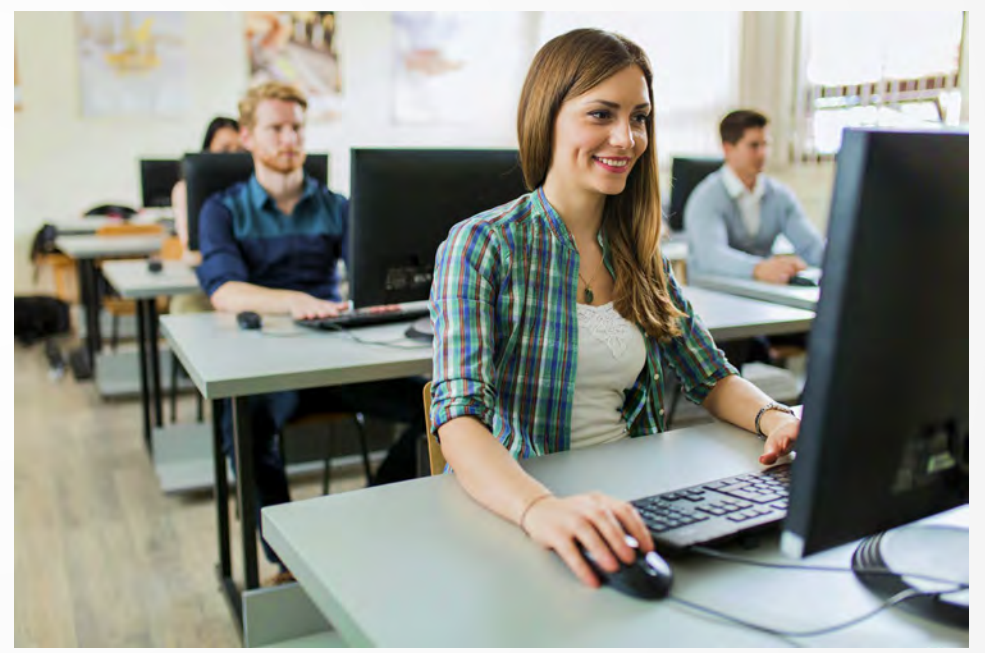

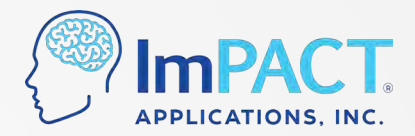

#### **At-Home Baseline Testing Feature**

• Log into your Customer Center and click on "Baseline Test Codes"

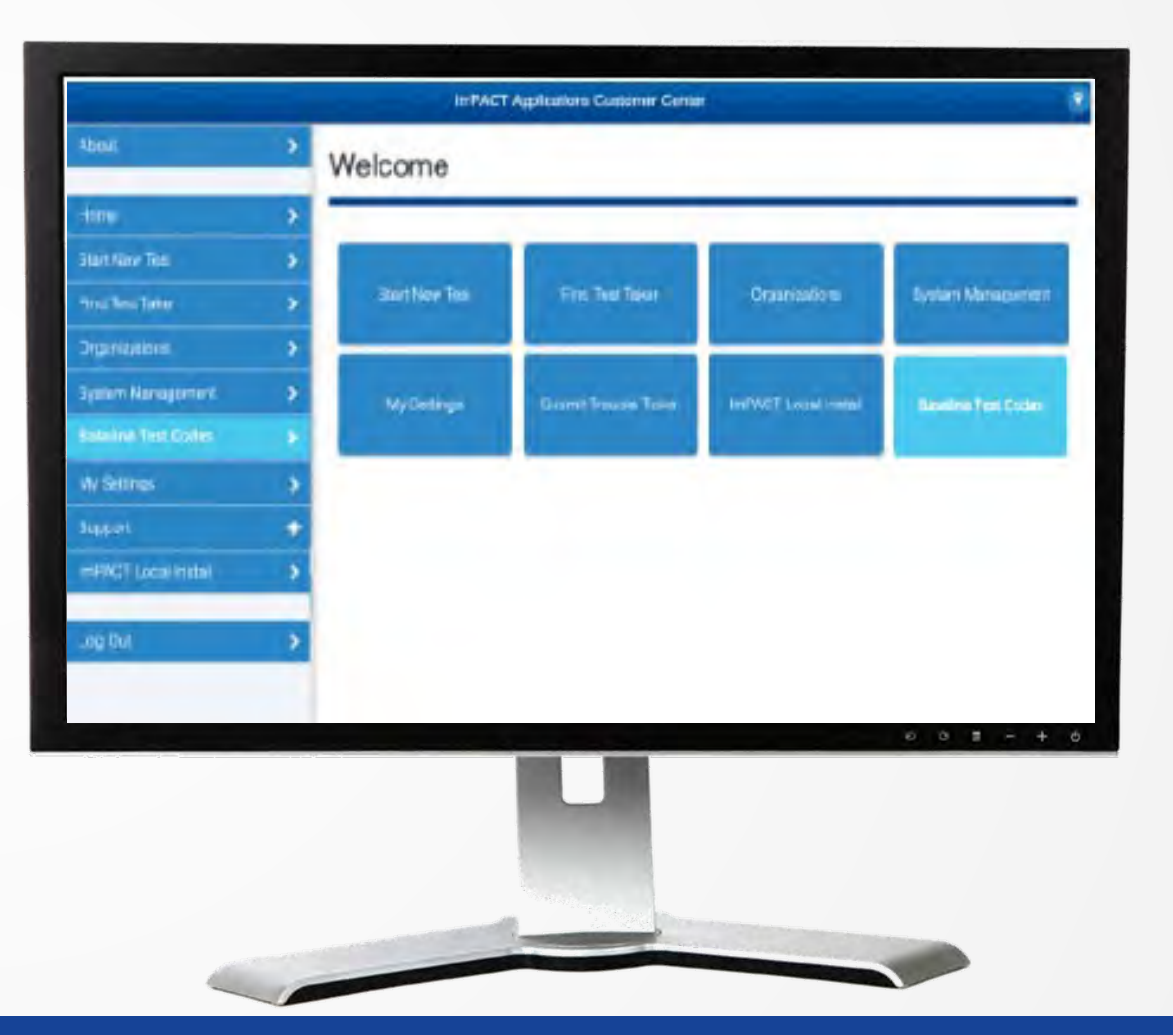

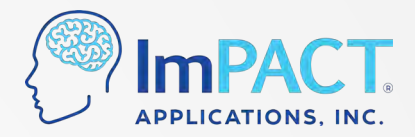

#### **At-Home Baseline Testing Feature**

- Select Organization
- Enter Test Taker's Email
	- Enter up to 200 at once
	- 1 per line

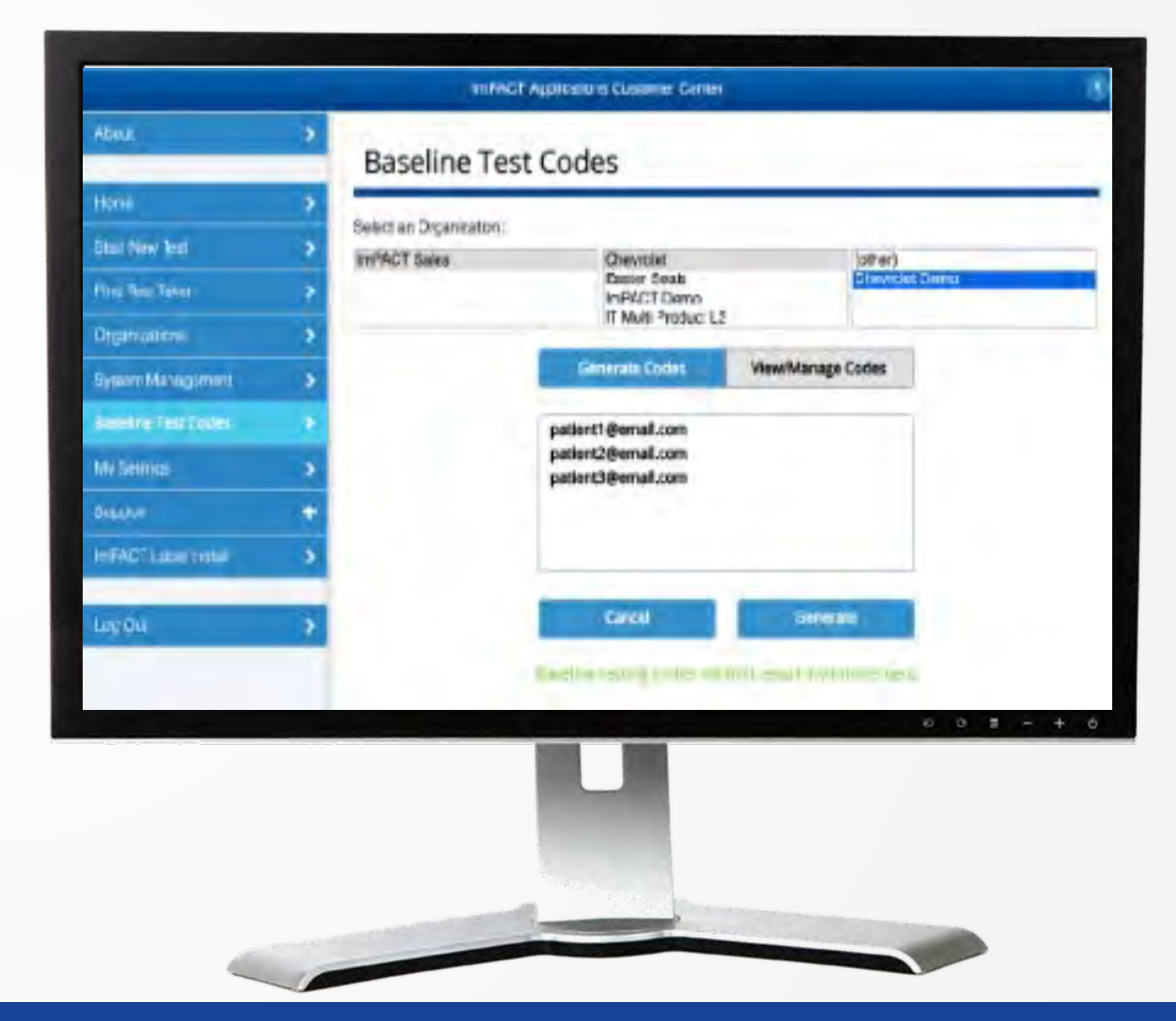

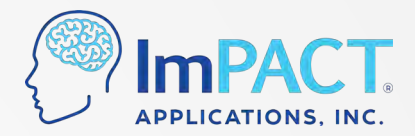

#### **At-Home Baseline Testing Feature**

• Track which test takers took their ImPACT Baseline Test and which codes expired

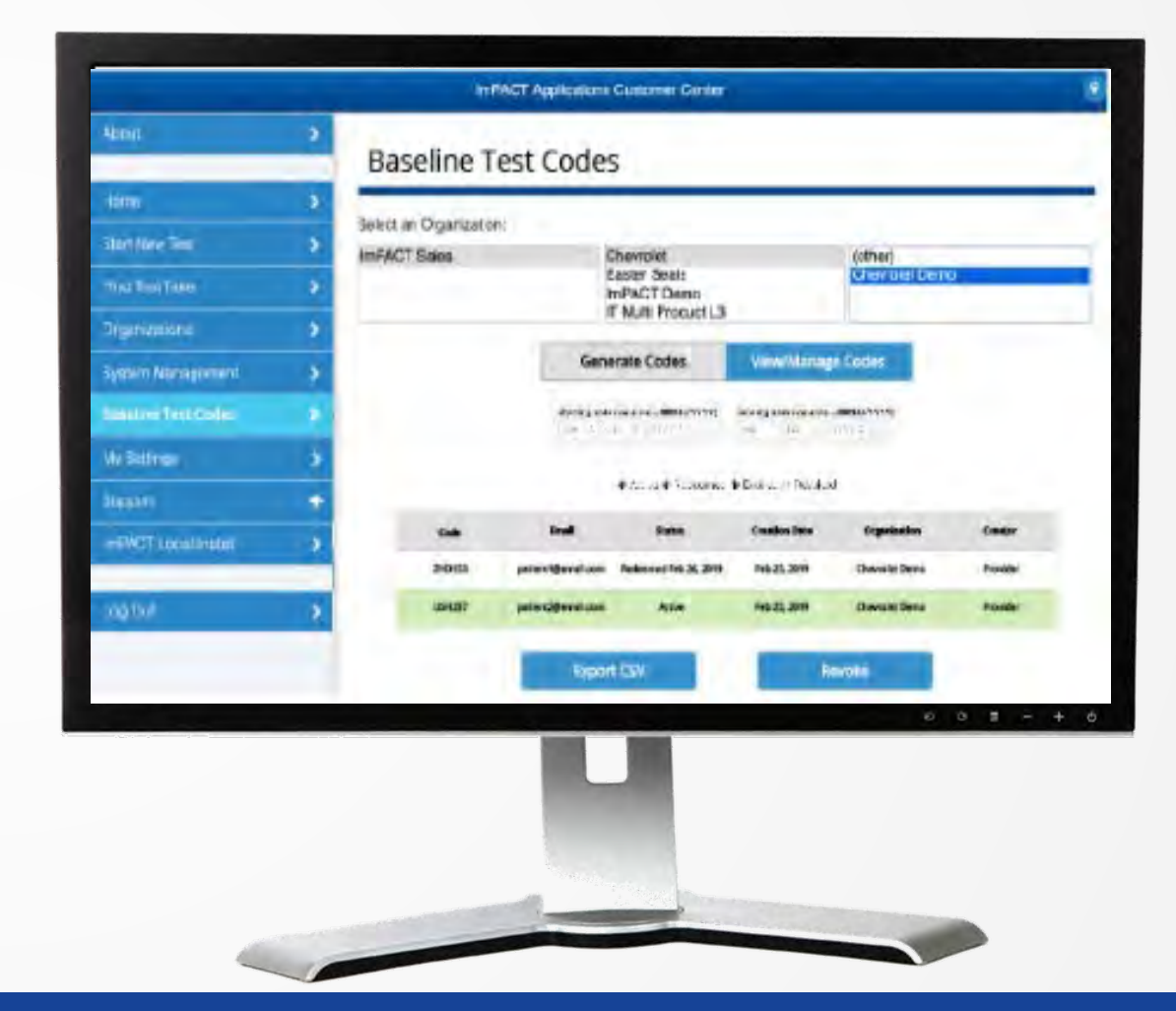

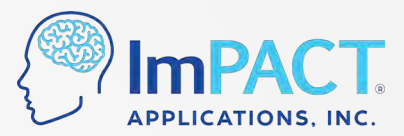

#### **Confirmation Screen**

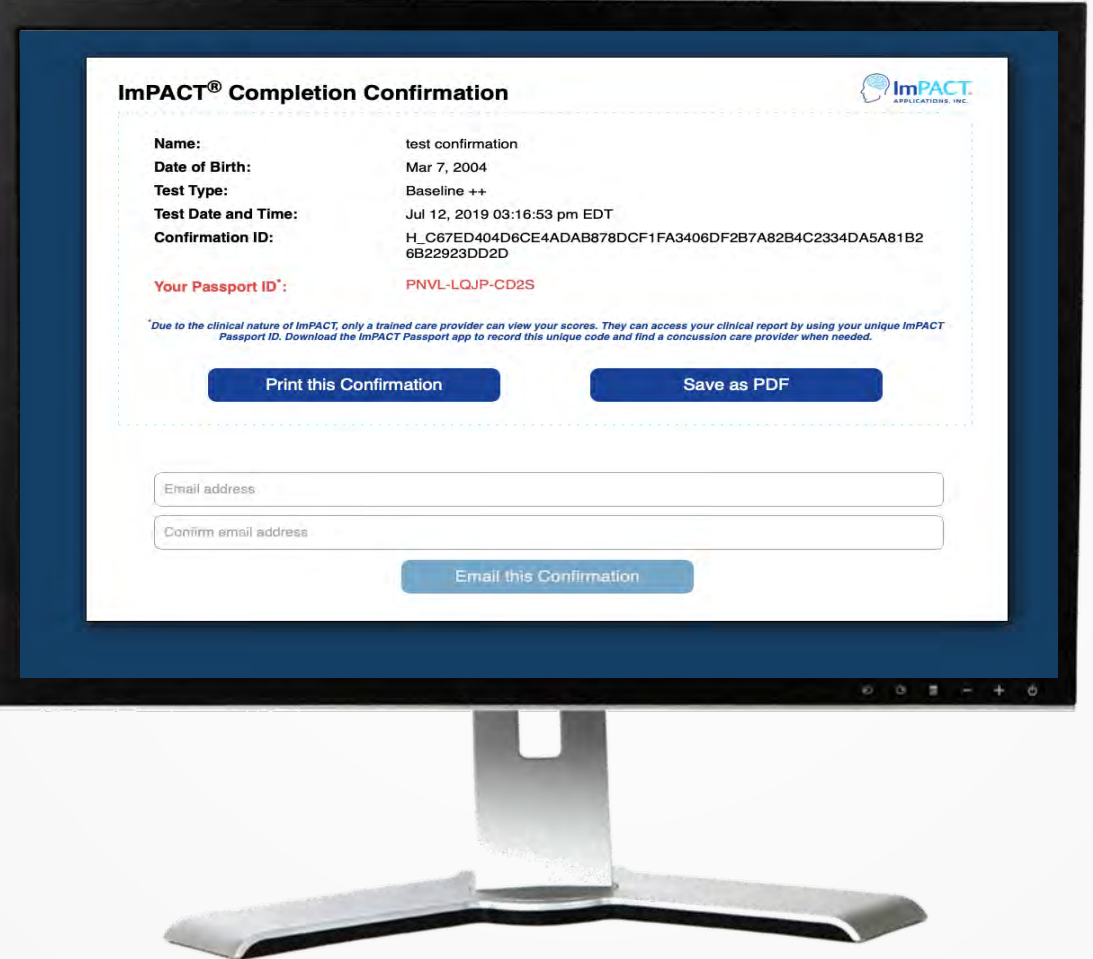

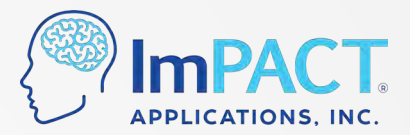

#### **ImPACT Passport ID**

• ImPACT Passport ID is a unique 12-digit code

• ImPACT clinical providers use this to access test results

• You can look up ImPACT Passport IDs for students also by logging into the Customer Center

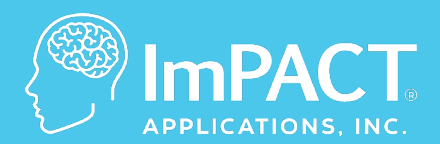

## **Reviewing Test Results**

**ConcussionManagement.com**

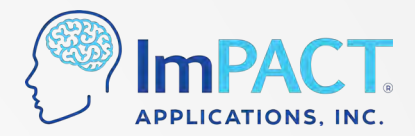

Final interpretation and return to activity decisions are ALWAYS made by a licensed healthcare provider (PhD, MD, DO) who is authorized to make return to activity decisions.

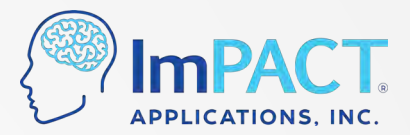

### **Reviewing Test Results**

• Look up results from the Customer **Center** 

• Pull up a clinical report by clicking on "Find Test Taker"

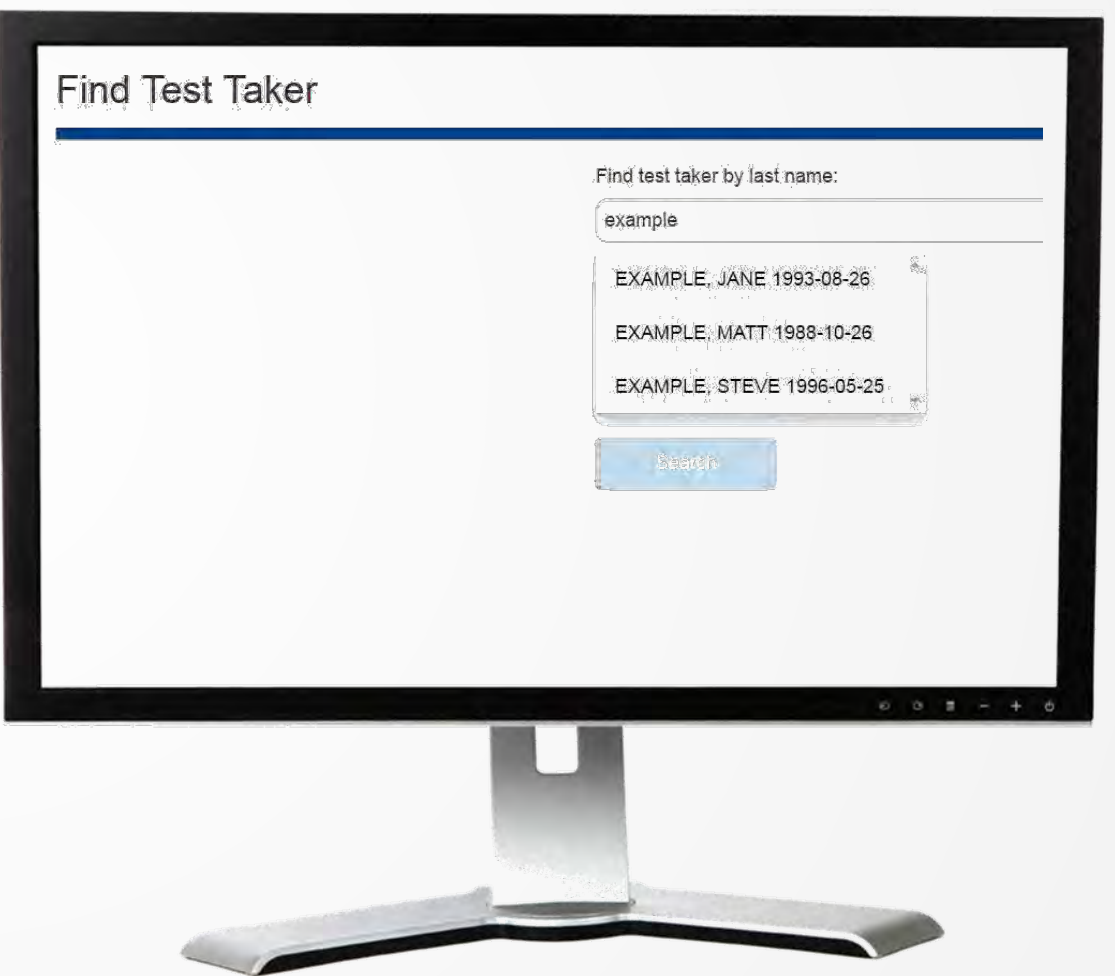

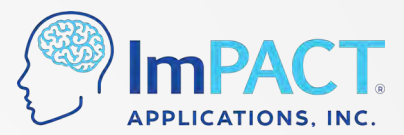

#### **Reviewing Test Results**

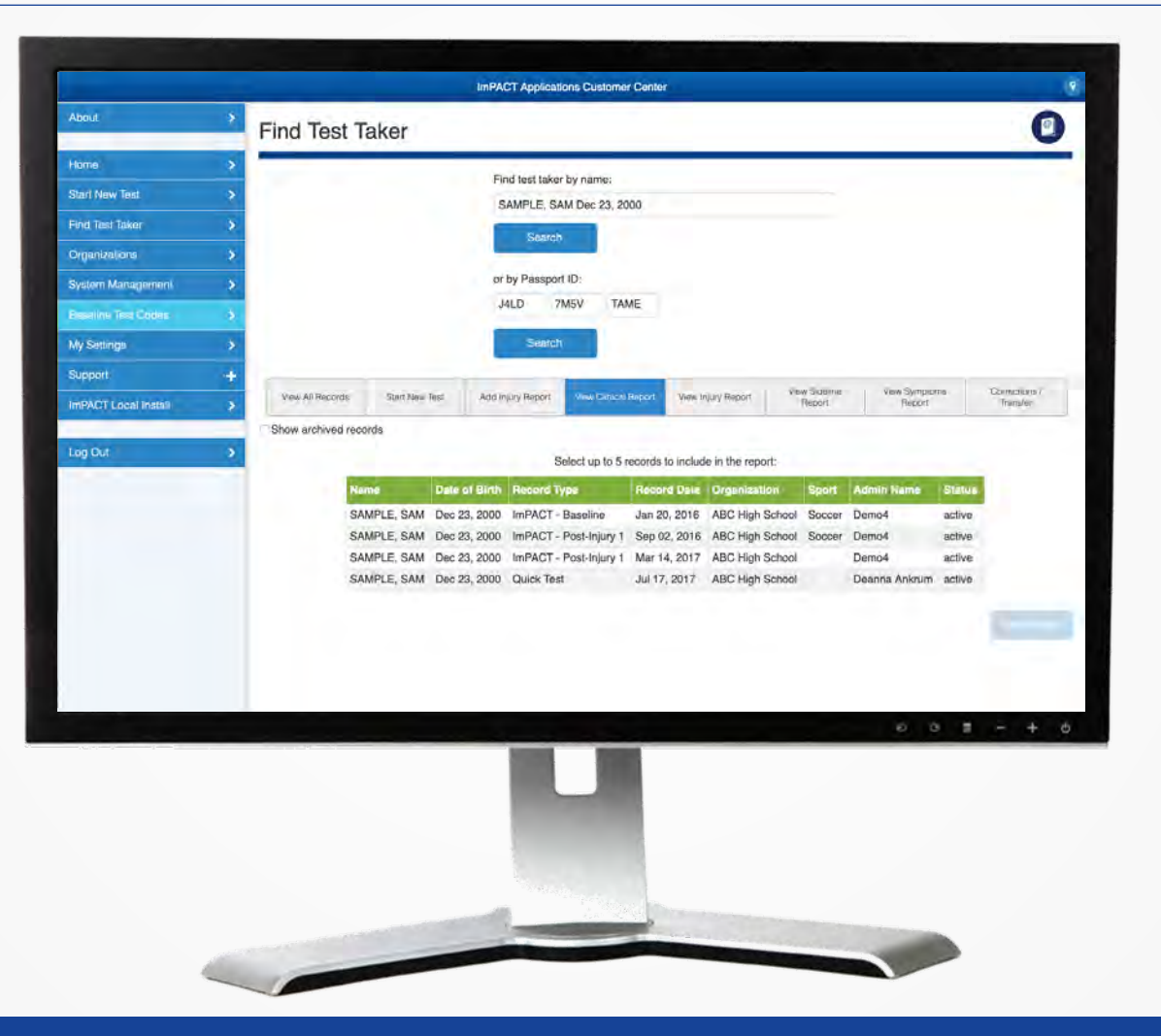

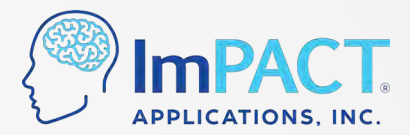

## **Clinical Report – Composite Scores**

• If selected, norms (percentile ranks) appear here:

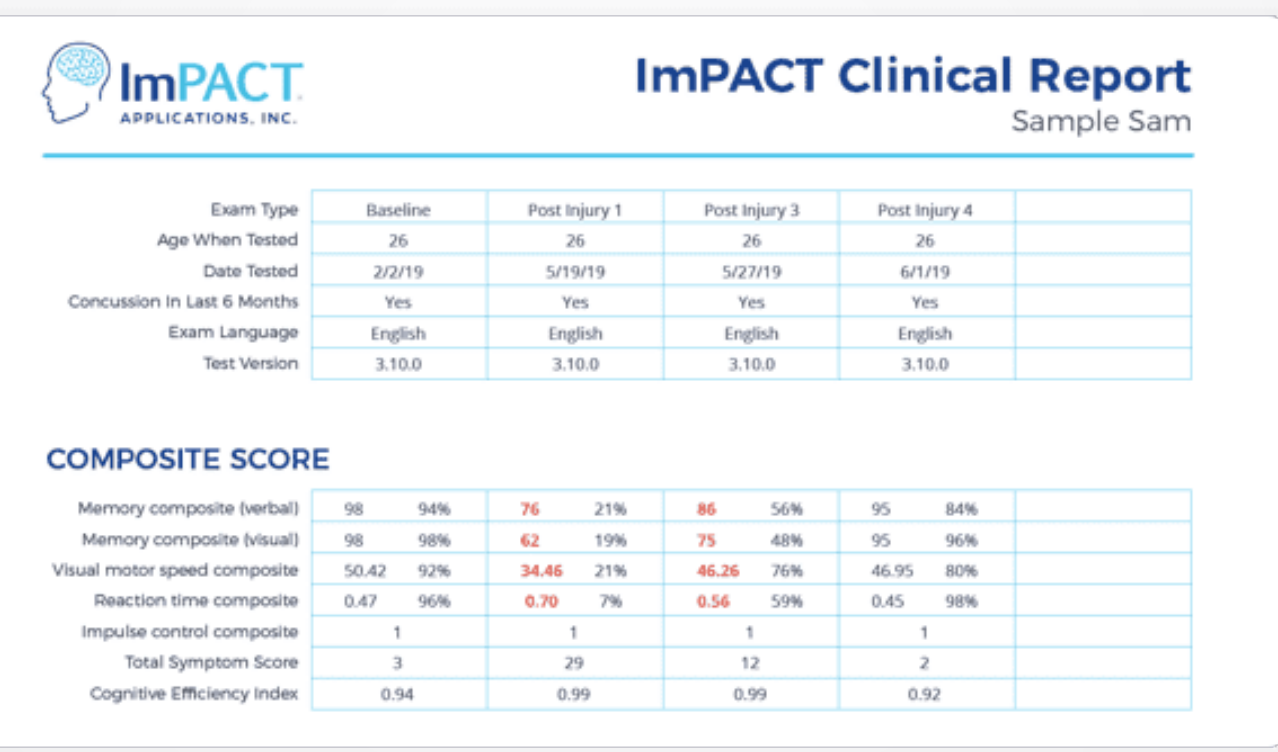

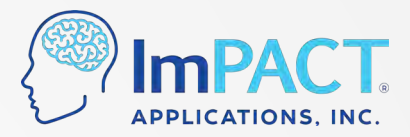

### **Look for Invalid Baseline Tests**

- They will have the test type **Baseline++**
- Common causes of invalid baselines:
	- Lack of effort
	- Not understanding the directions
	- Test not being taken in their native language
- Those with invalid baselines should be **retested**

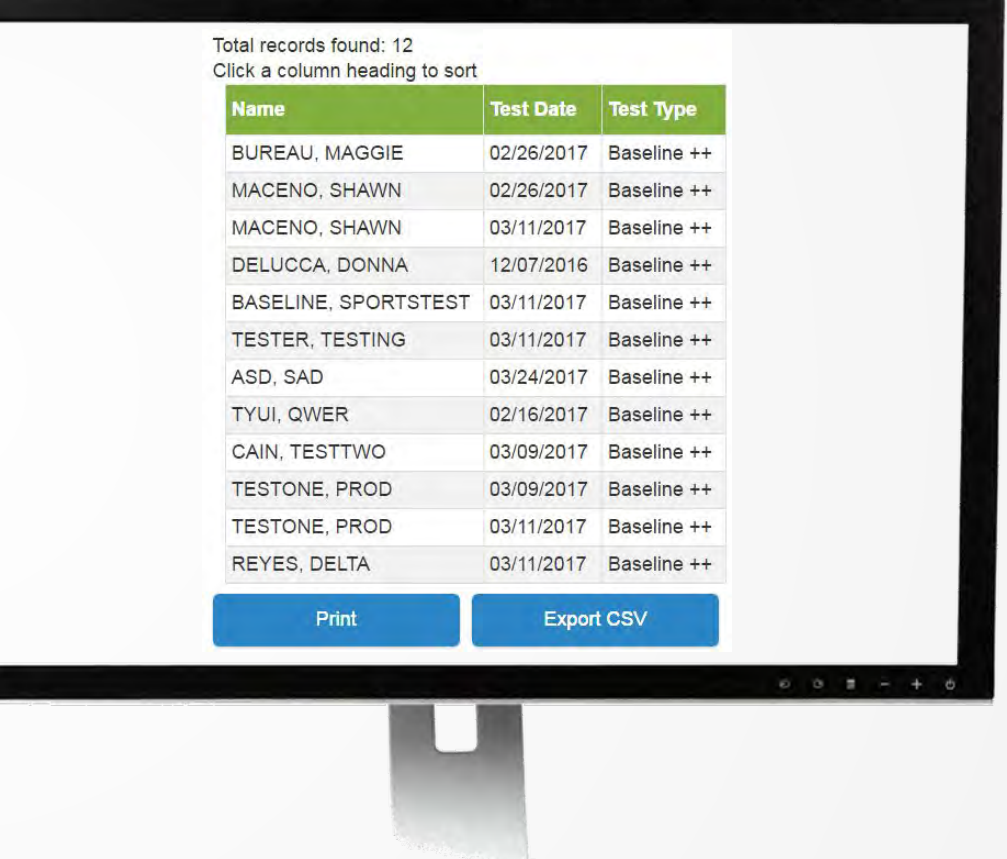

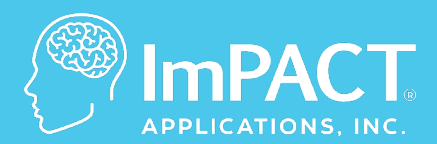

# **Customer Center Walkthrough**

**ConcussionManagement.com**

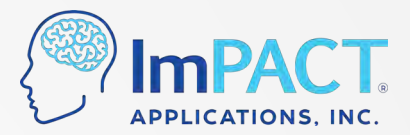

#### **Find Test Taker**

• Search by last name in your database

• Search by ImPACT Passport ID to find records from other testing locations

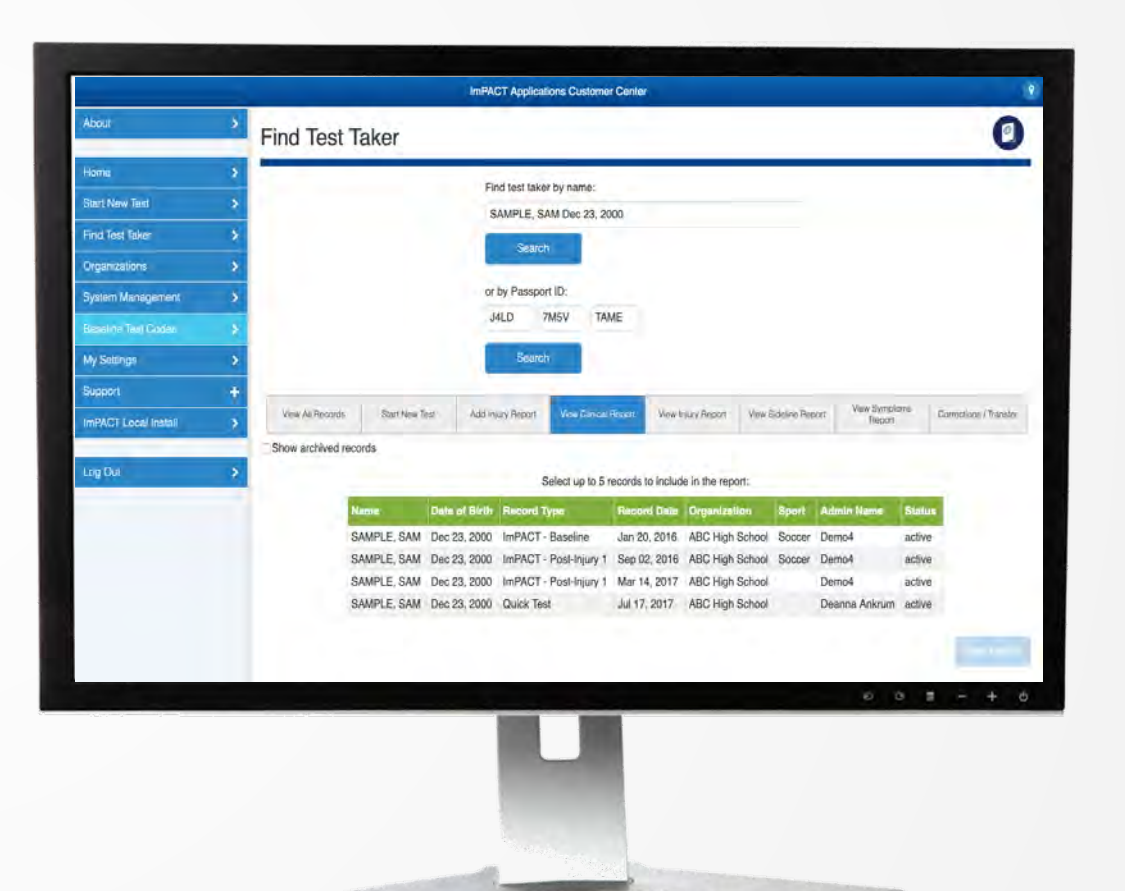

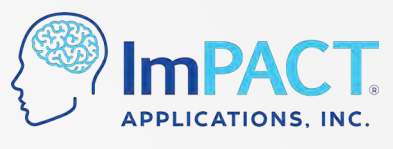

## **Organizational Report (Under Organizations)**

• Generate a report of tests taken in your account from a selected date range

• Choose which fields to include in this report (name, date of test, DOB, etc.)

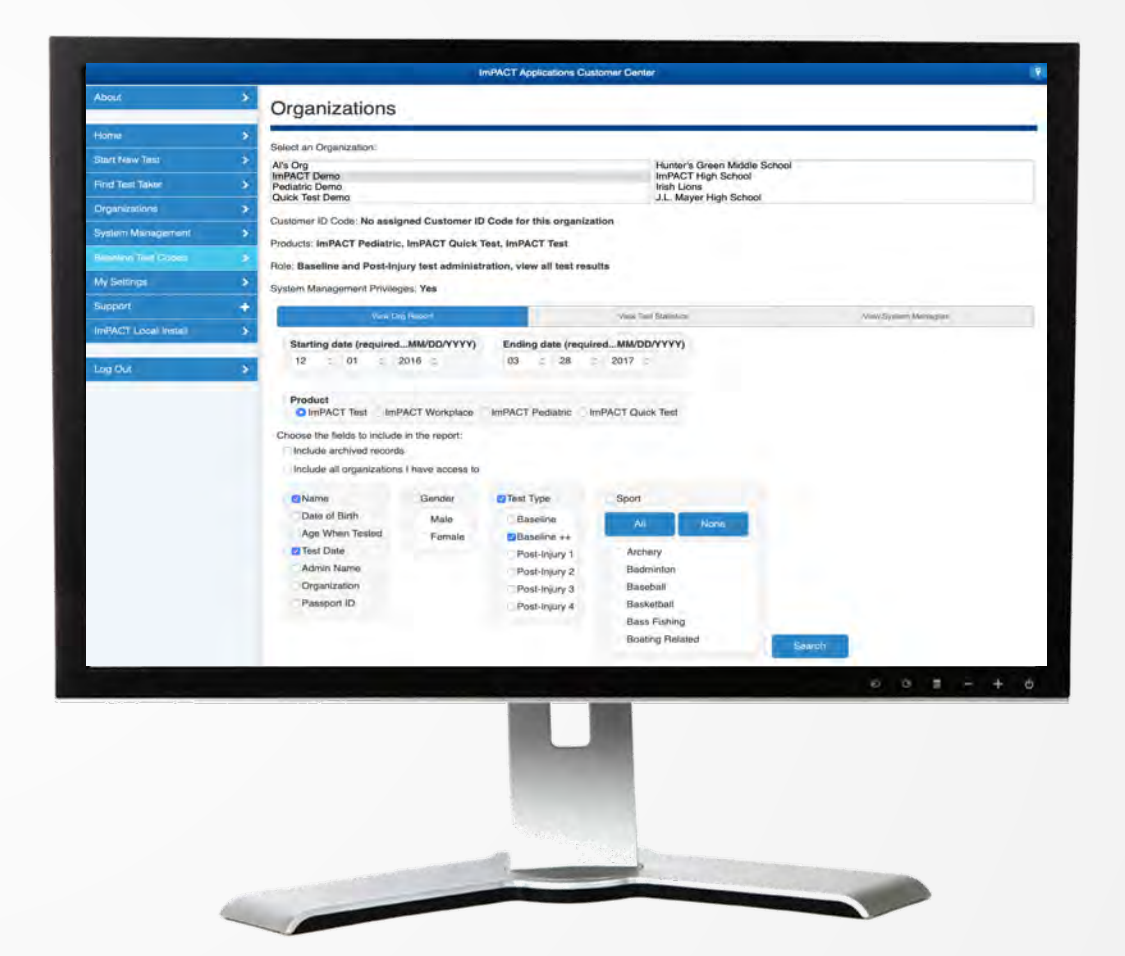

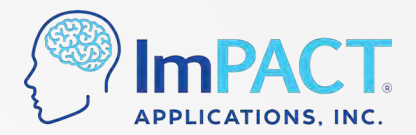

#### **Statistics (Under Organizations)**

• View the number of tests that have been taken in a selected date range

• Will show numbers by test type

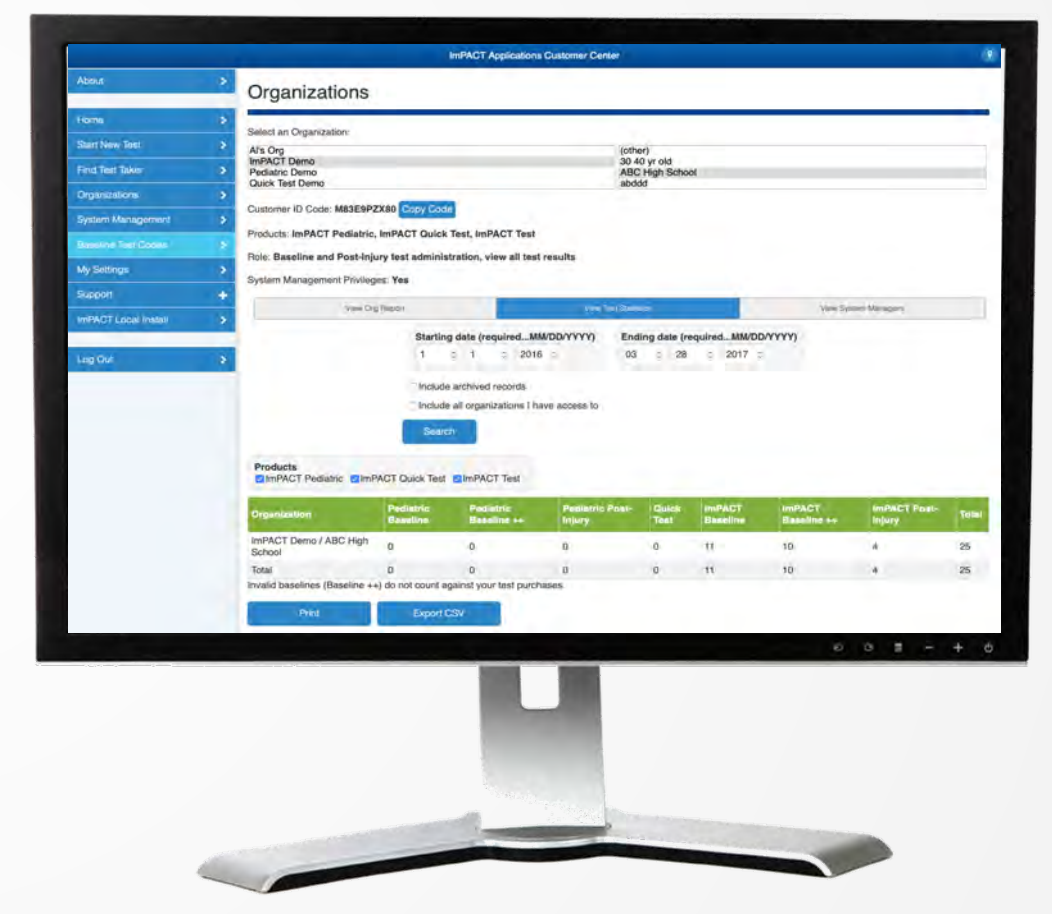

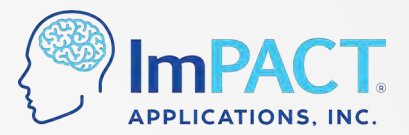

#### **Corrections/Transfers**

• Use Corrections/Transfers to correct information on a test

• If multiple records are for 1 individual, merge by making name, DOB, gender, and organization match exactly

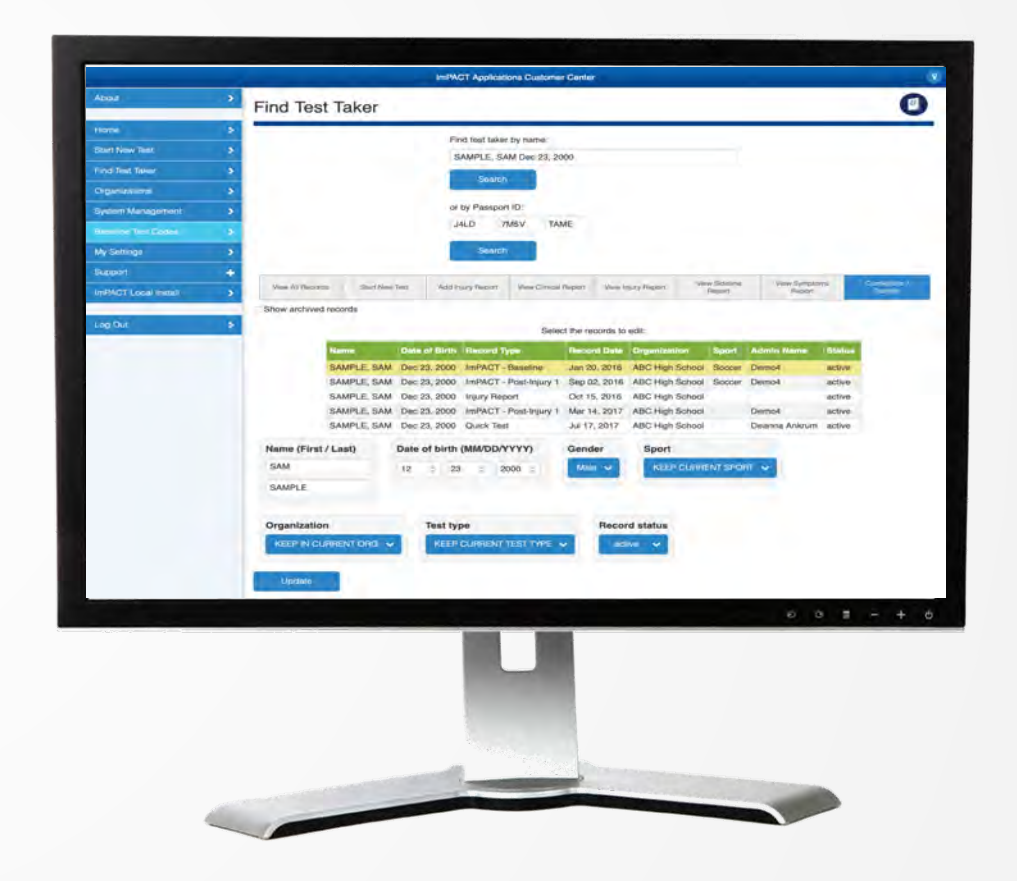

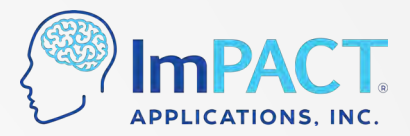

### **Injury Reports**

• Create new Injury Reports

• View existing Injury Reports

• Can print or save as .pdf file

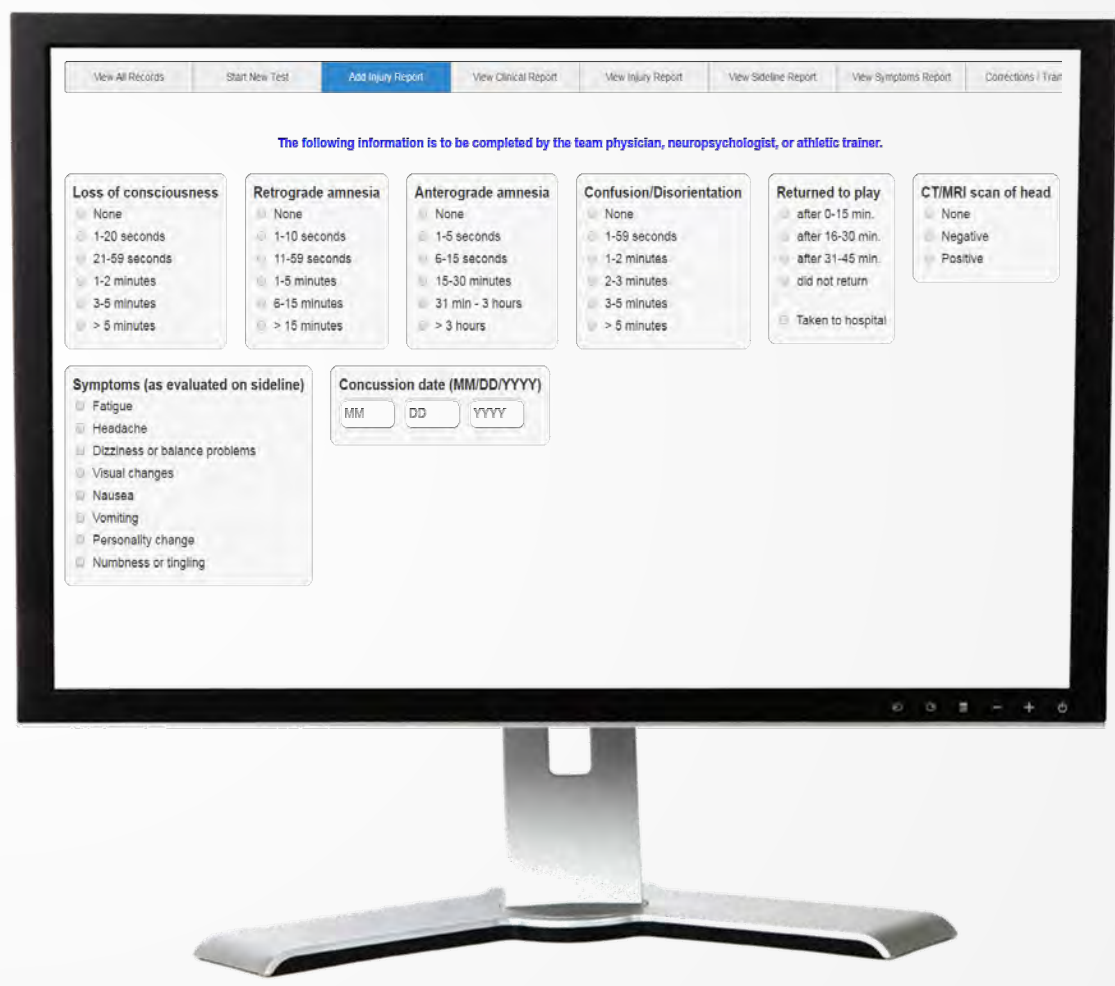

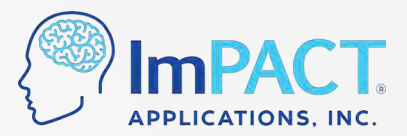

#### **Trouble Ticket**

• Can submit Trouble Tickets from the Customer Center under Support tab

• Response will be sent to the email address that you log in with

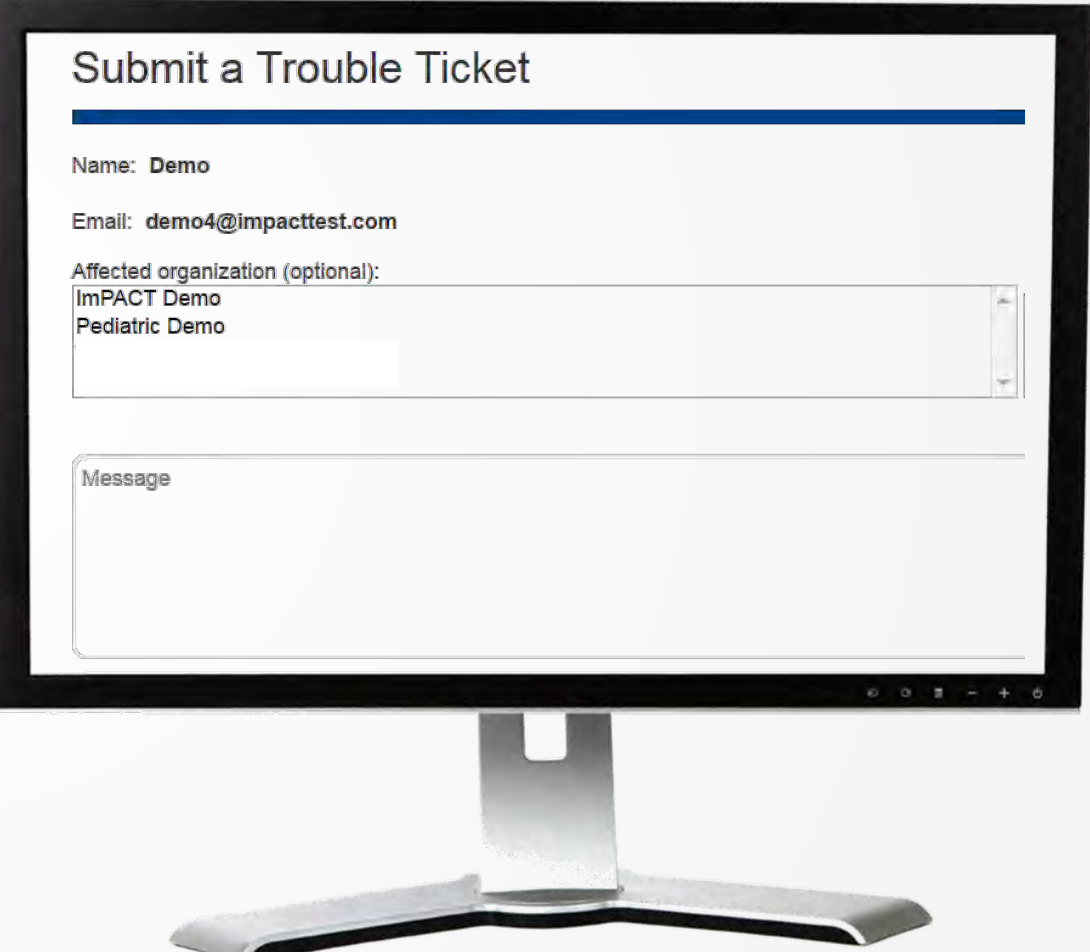

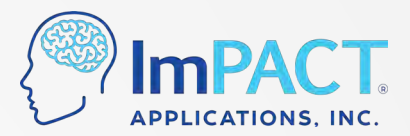

## **System Management**

- Only users with "System Manager" permission will be able to access this in the Customer Center
- Edit organization information and organization settings
- Add, remove, and manage Test Admins
- Can add sub-organizations if you have a CIC account or District account, etc.

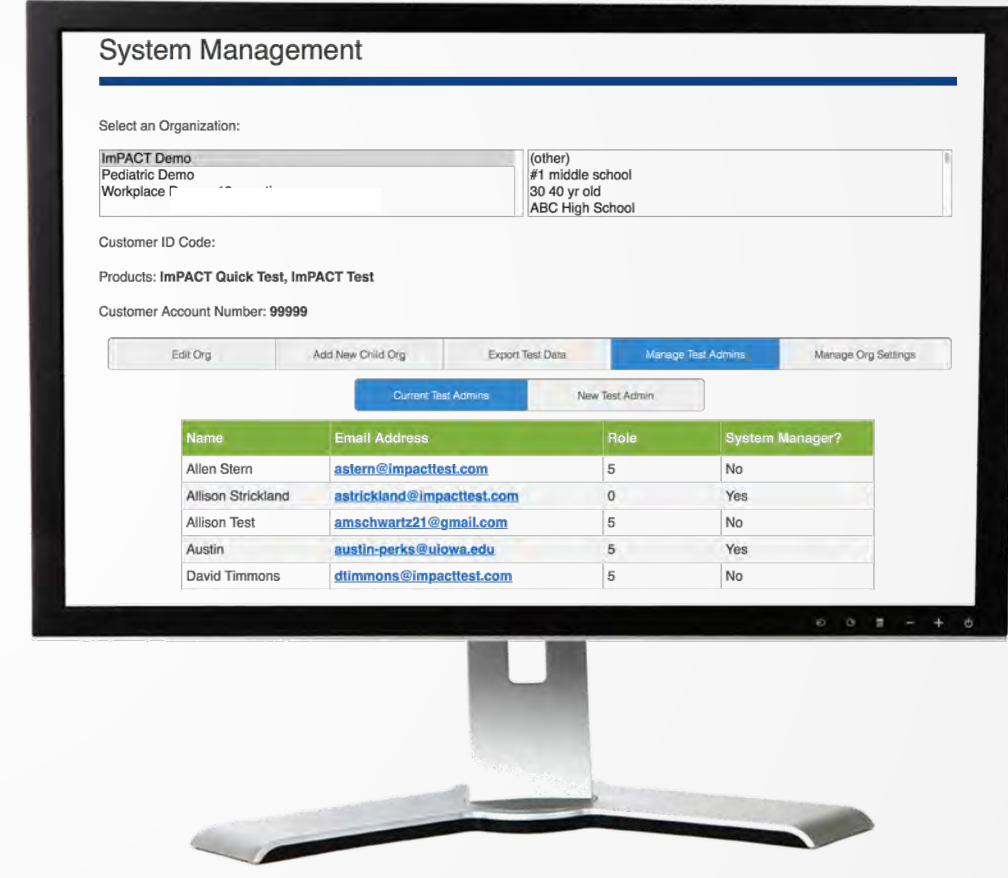

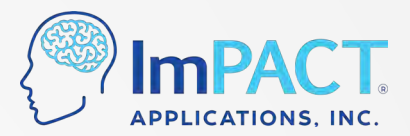

### **My Settings**

• Change password or email address

• Edit name or phone number

• View your organizations and user privileges

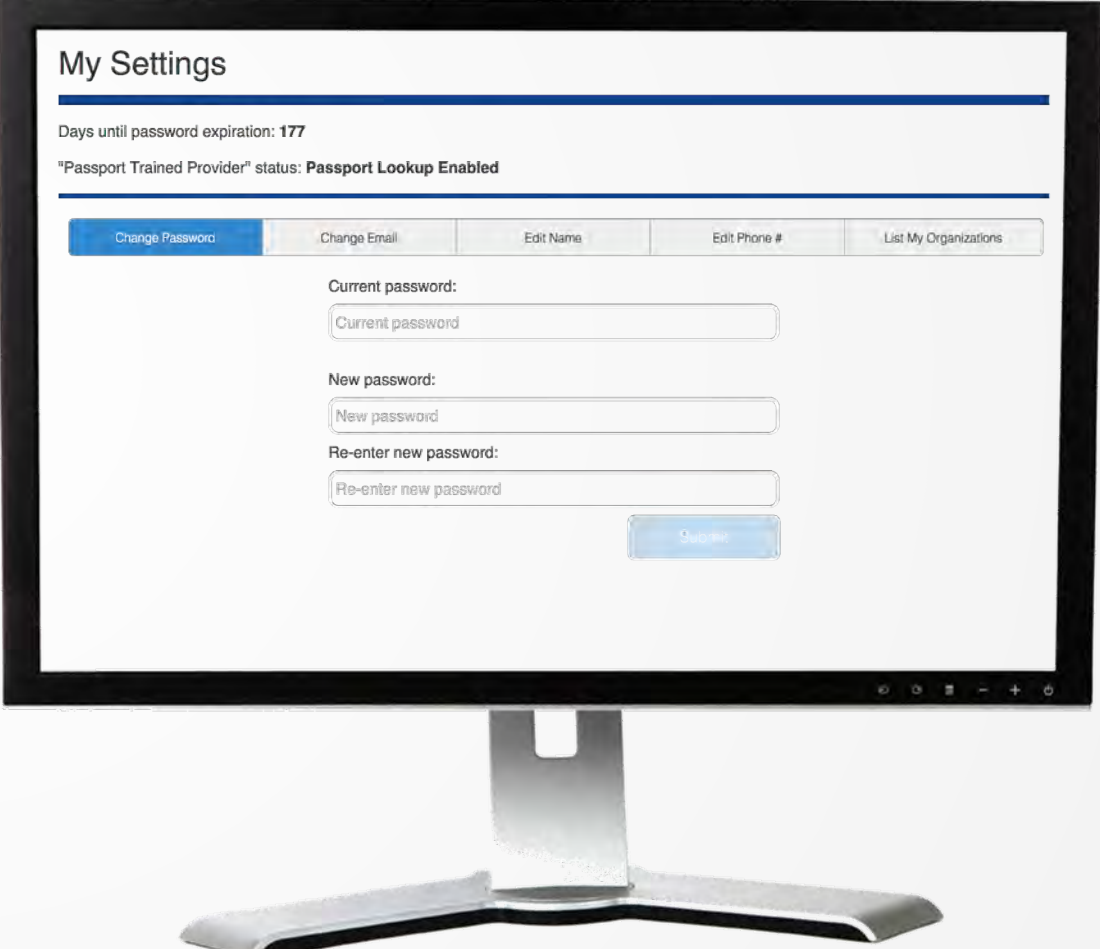

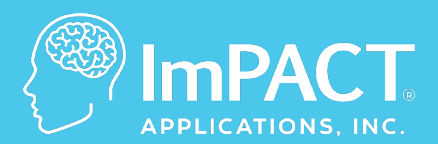

# **Technical Support**

**ConcussionManagement.com**

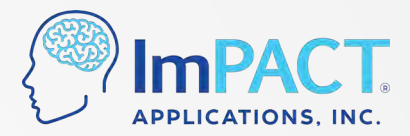

### **Common Testing Errors and Fixes**

#### **"Assessment Suspended"**

• Built-in time out feature

#### **Test will not launch**

- Check for any windows behind your browser
- Disable pop-up blocker

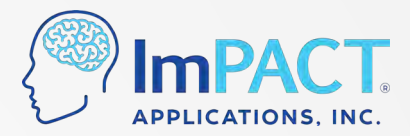

## **Common Testing Errors and Fixes**

#### **Freezing**

- Close programs running in the background
- Internet connectivity
- Outdated internet browser

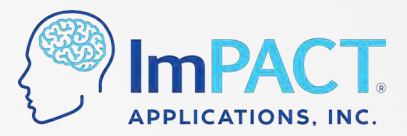

## **Technical Support**

- **Support Hours:** 
	- **US/CA:** 7:00 am to 7:00 pm Central Time
	- **EU/Intl:** 8am to 5pm CMT / BST / IST

#### • **Call**

- **US/CA:** 877-646-7991 Option 3
- **EU:** 00353 019602923
- **INTL:** (0044) 02033937991
- **Email**
	- **US:** [support@impacttest.com](mailto:support@impacttest.com)
	- **CA:** [support@impacttestonline.ca](mailto:support@impacttestonline.ca)
	- **EU:**  [europesupport@impacttestonline.com](mailto:europesupport@impacttestonline.com)
	- **INTL:**  [intlsupport@impacttestonline.com](mailto:intlsupport@impacttestonline.com)

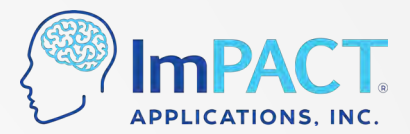

## **Thank You!**

#### **For more information, please visit our website or email us.**

**Website:** *impacttest.com*

**Email:** *support@impacttest.com*

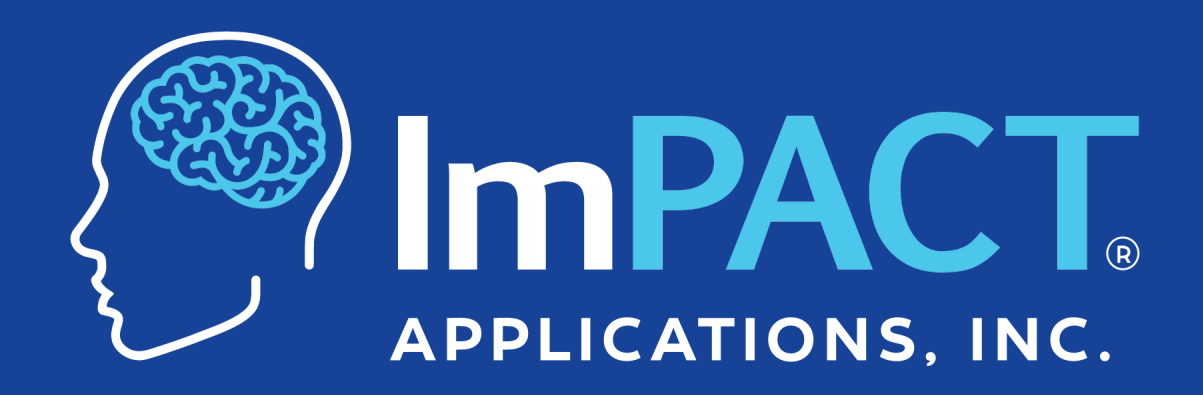

*ConcussionManagement.com*